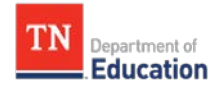

## **Data Import Instructions for District Administrators**

Important Notes:

- It is the district administrator's responsibility to ensure the edits in the Excel file are accurate and match an available measure in TNCompass.
- For the changes to occur, a district must import the Excel spreadsheet into TNCompass.
- A district administrator can repeat this process as often as necessary, but the system will only update evaluations that are "not signed," as long as the department has not locked the growth/achievement selection capability for the given academic year.

Steps to import growth and achievement measures and criteria:

- 1. Select the *Administration* tab.
- 2. Select *Import Wizard* in *Data Management* section.
- 3. Select the radio button next to *Growth and Achievement Measures* and then select continue.

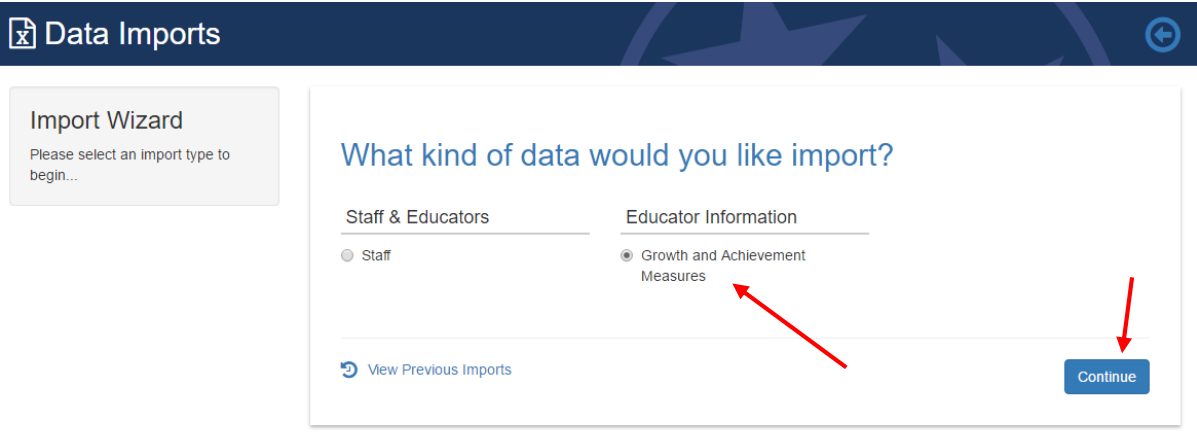

4. Select the district or school(s) desired to upload Growth and Achievement Measures and click on the blue *Generate Template* button in the bottom center of screen.

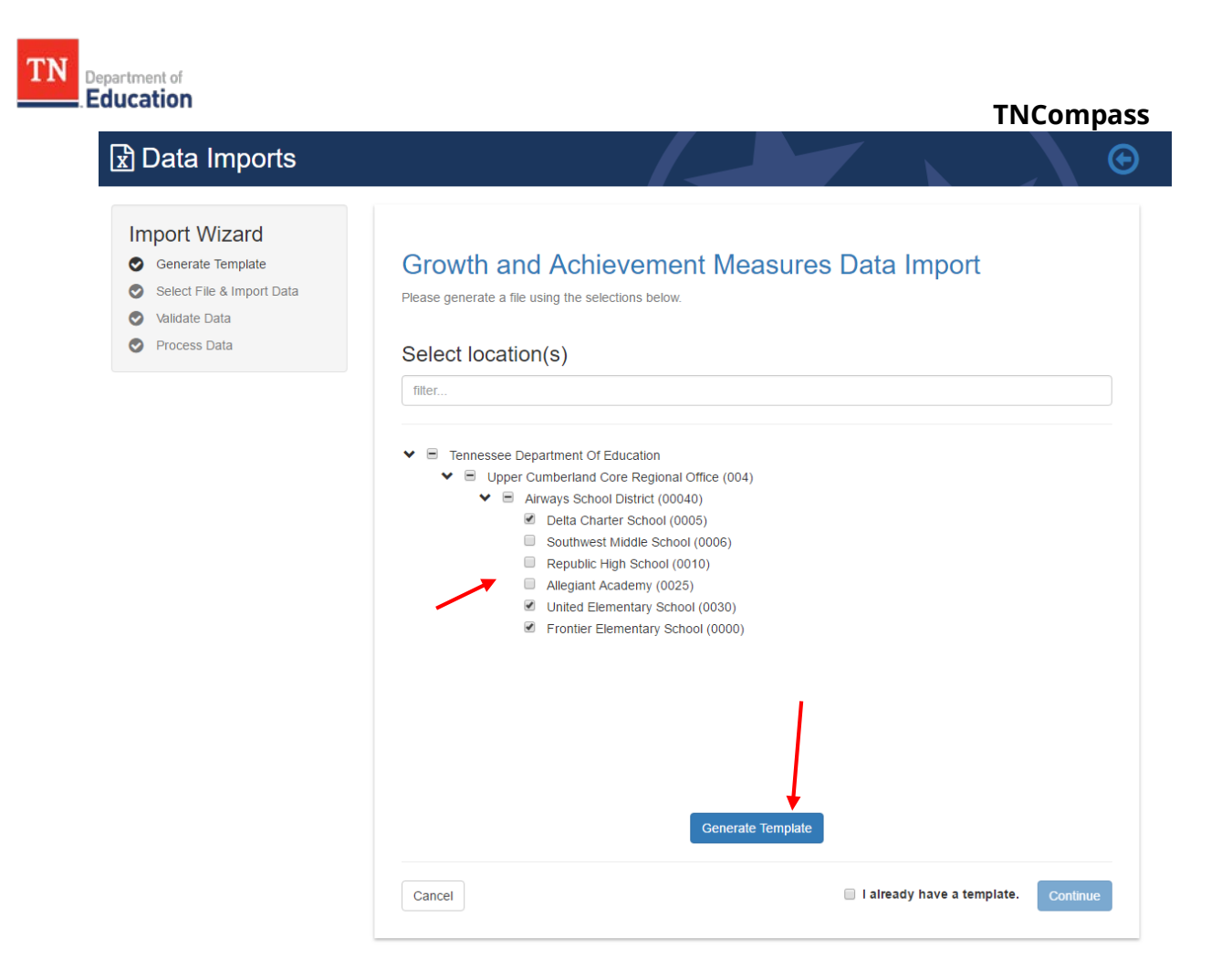

5. TNCompass will generate a file that downloads automatically with preloaded information for the locations selected in step 4. The file is called "TNCompass\_Growth\_Achievement\_ImportTemplate" and is available in the "download" section of the browser or in the "Temporary Internet File/Downloads" on the computer.

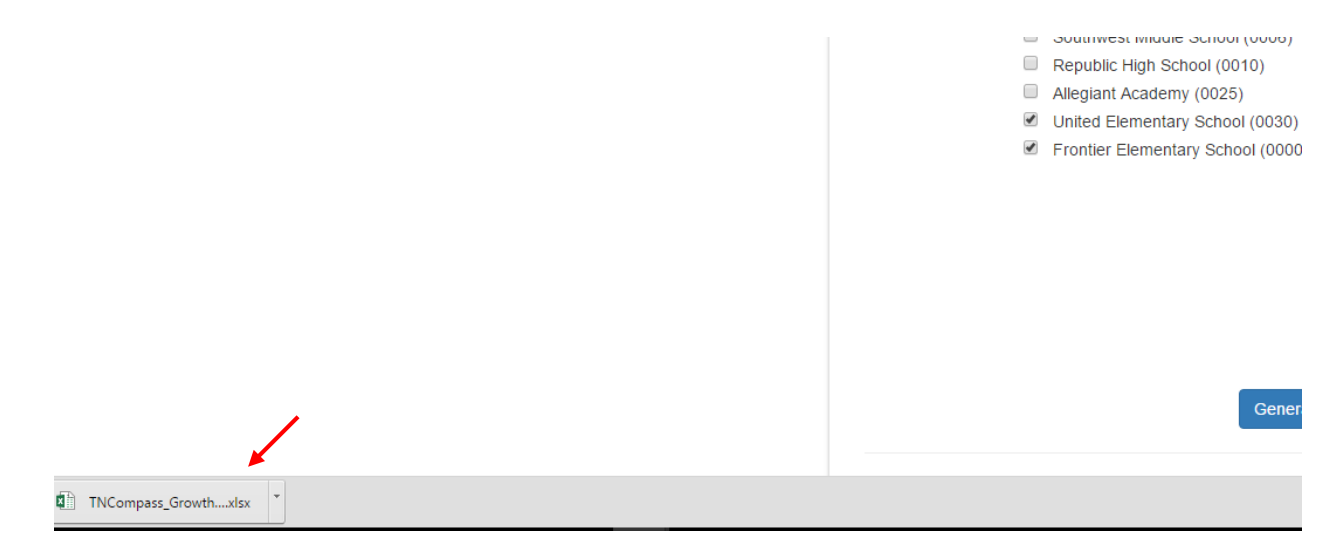

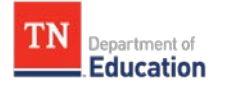

6. After opening the file, click on "Enable Editing" in the top center of the Excel file. This file contains a list of all staff members assigned to the selected location(s) and the growth and/or achievement measures currently selected for each staff member. If the measure is not the desired measure for the educator, the measure ID and name can be edited to the correct measure. There is a second tab in the spreadsheet, "All Available Measures," that provides a list of all available measures for the academic year with the corresponding TNCompass measure ID.

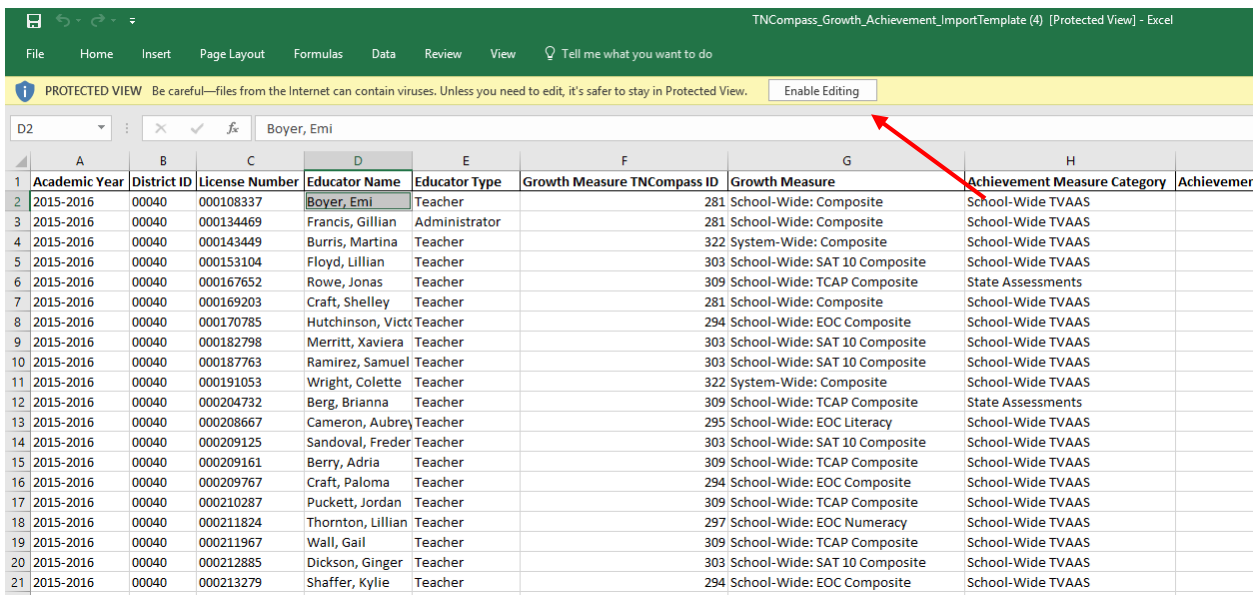

### *The correct Growth and/or Achievement Measure ID must be entered in column F and/or I in order for the change to apply in TNCompass. Refer to the "All Available Measures" tab for a list of measures and IDs.*

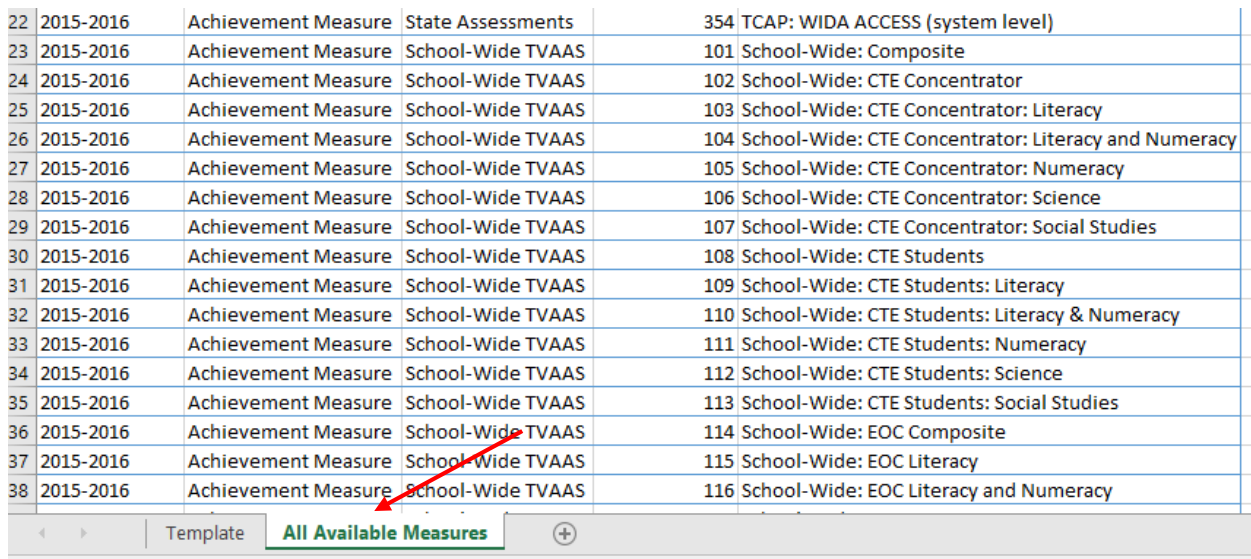

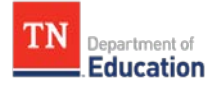

7. After making the desired edits to the file, save the file. Click "save", to save the file to the download (temporary internet file) folder. Click "save as" to save the file to another location on your computer.

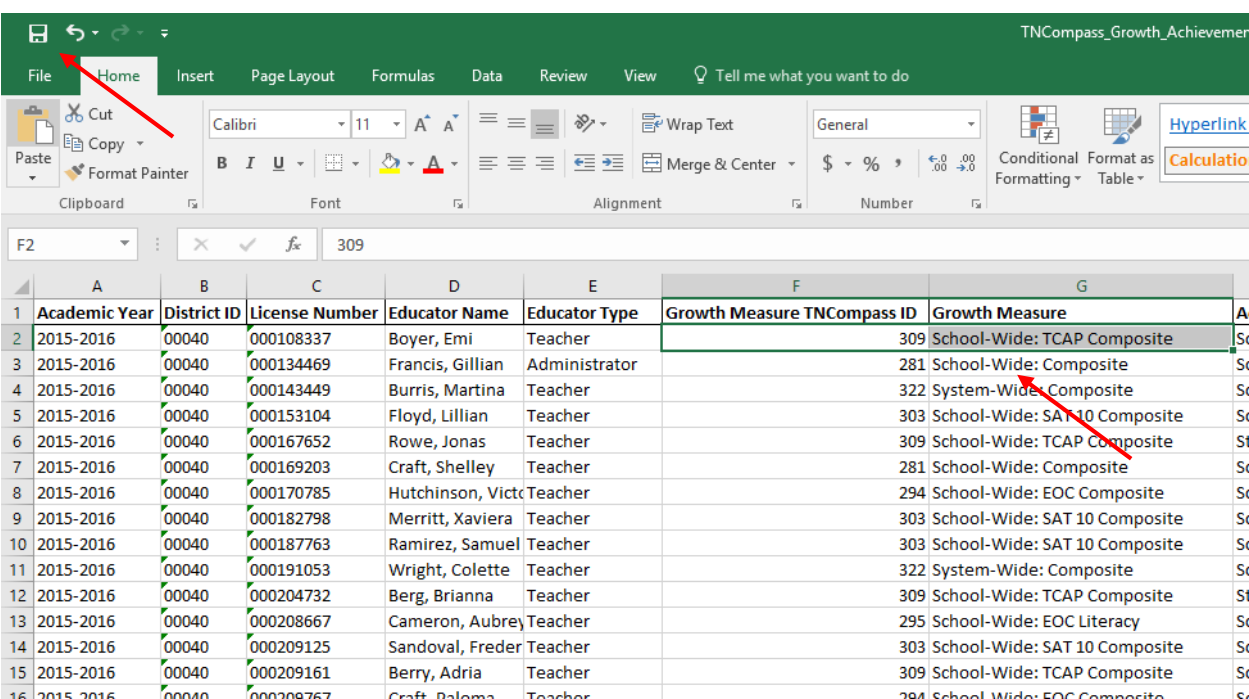

8. Return to the TNCompass website and follow steps 1 through 3 above. On the location selection page, click the statement in the bottom right, "I already have a template," and select *Continue*.

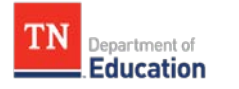

### **x** Data Imports

 $\boldsymbol{\Theta}$ 

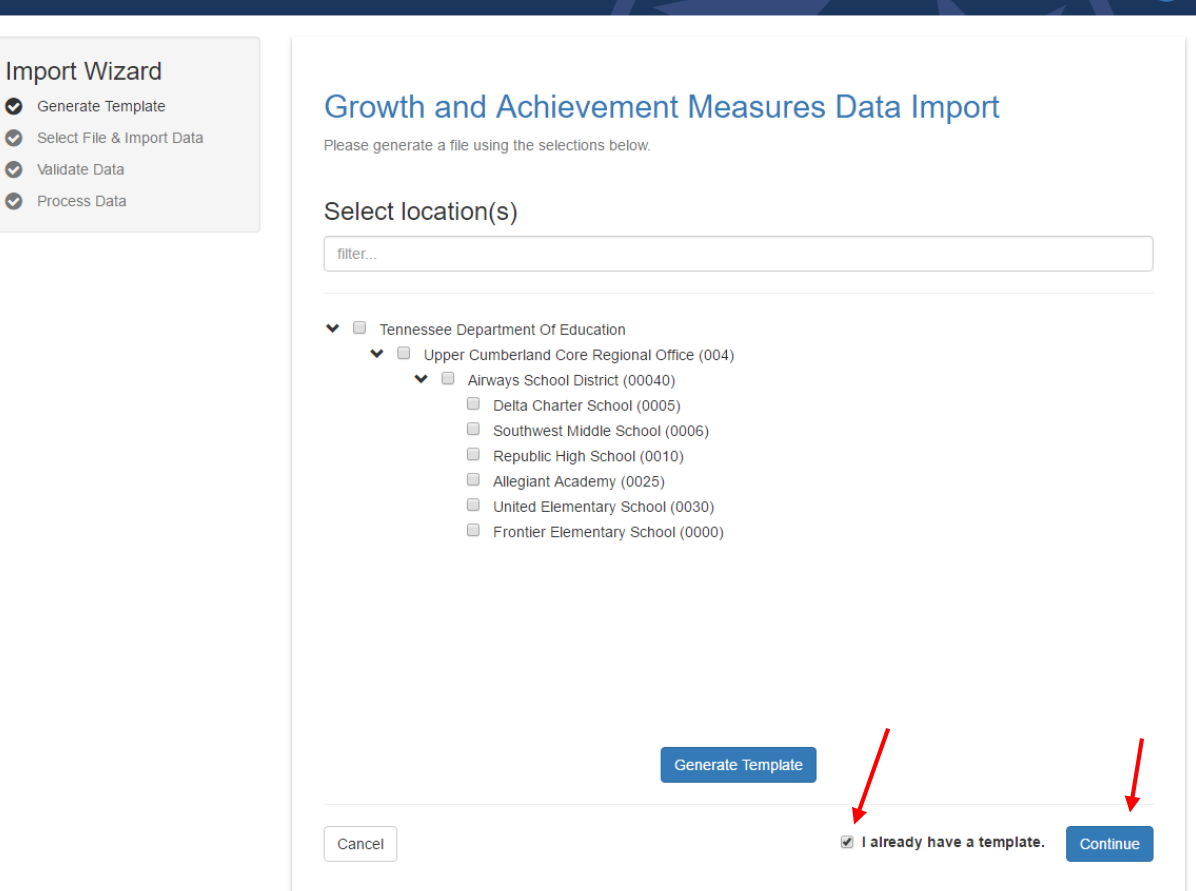

9. On the next page, select *Choose File* to upload the updated template and select *Continue*.

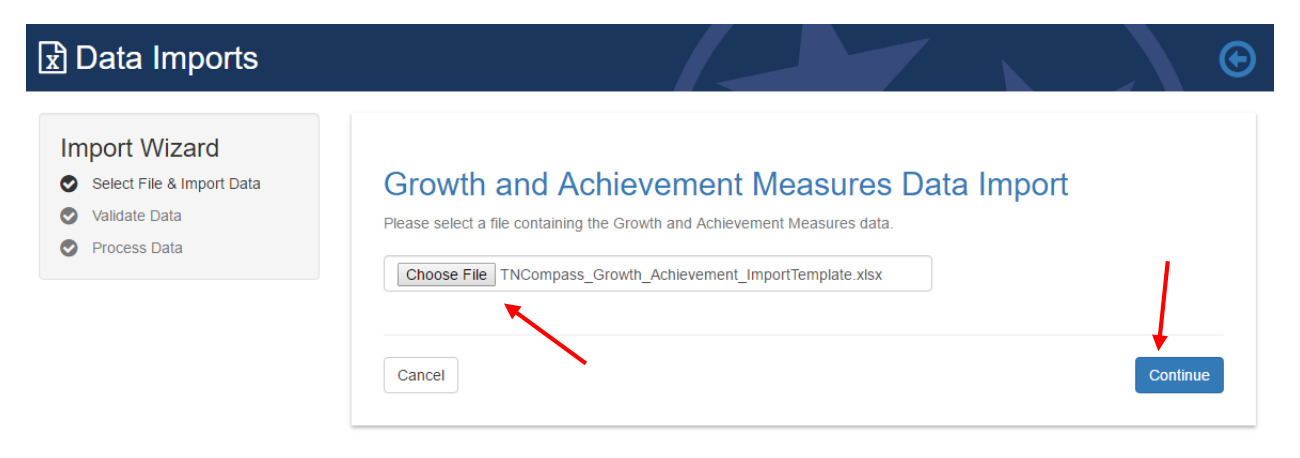

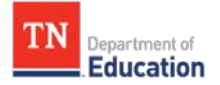

If the error message "*Sorry, an error occurred unexpectedly. Please contact support if the problem persists."* is displayed when clicking continue, this is an indication there is an invalid character in the growth and/or achievement ID column in the file chosen. Growth and achievement ID's will not contain letters or symbols.

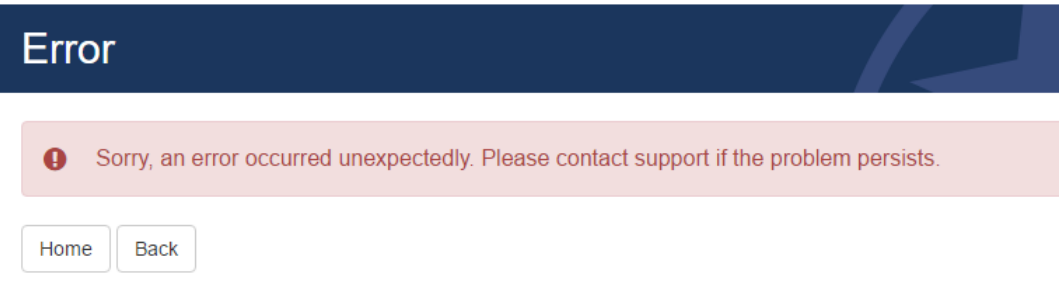

10. The next page shows a preview of the file. In this example, the system recognized 81 records in the file to be validated. Click on the blue *Validate* button at the bottom right of the page to continue.

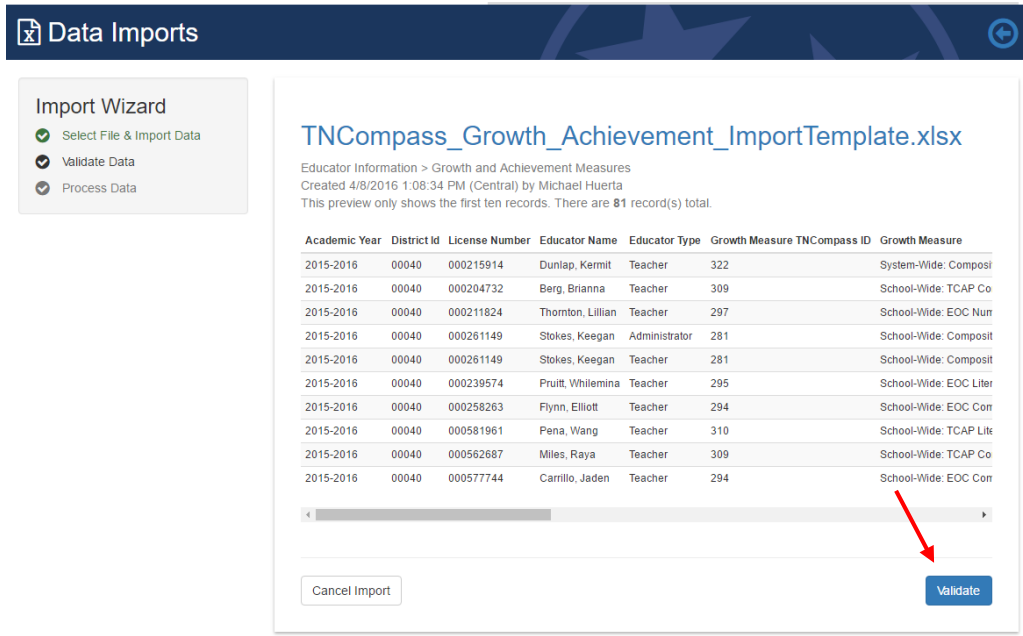

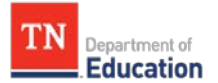

11. The next page will show the results of validation. In this example, 81 records will be merged. Click on the blue *Process* button at the bottom right of page to import the file.

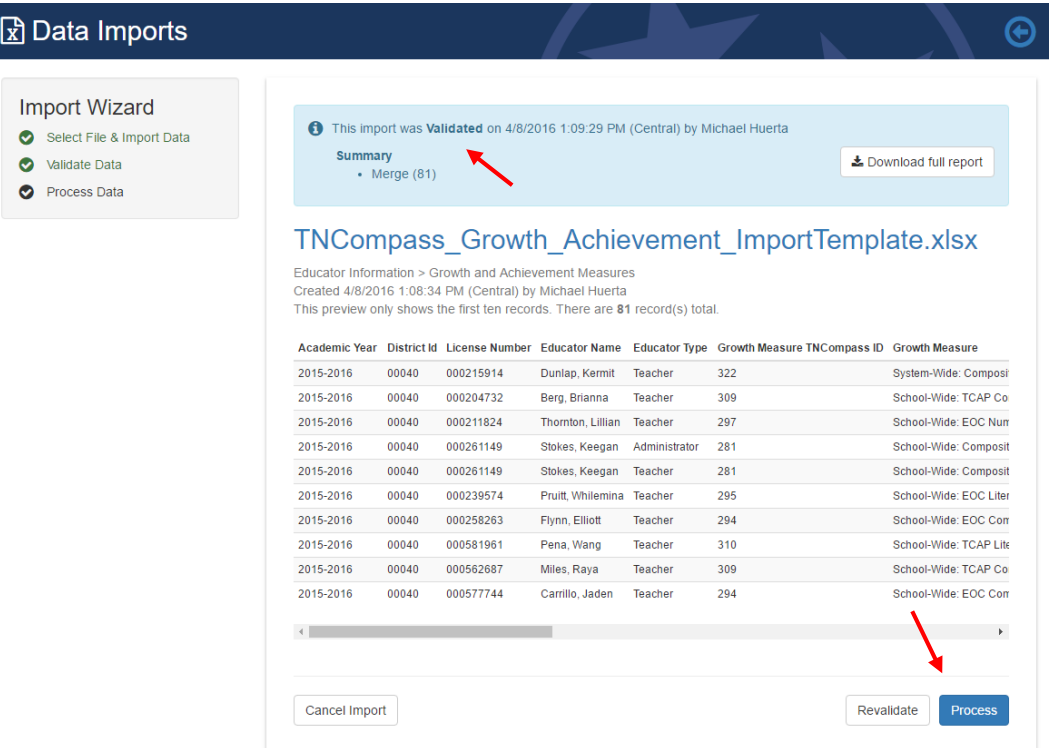

If the summary shows "Ignore", this is an indication of an error with a record within the file. The error is most likely an invalid growth or achievement measure ID.

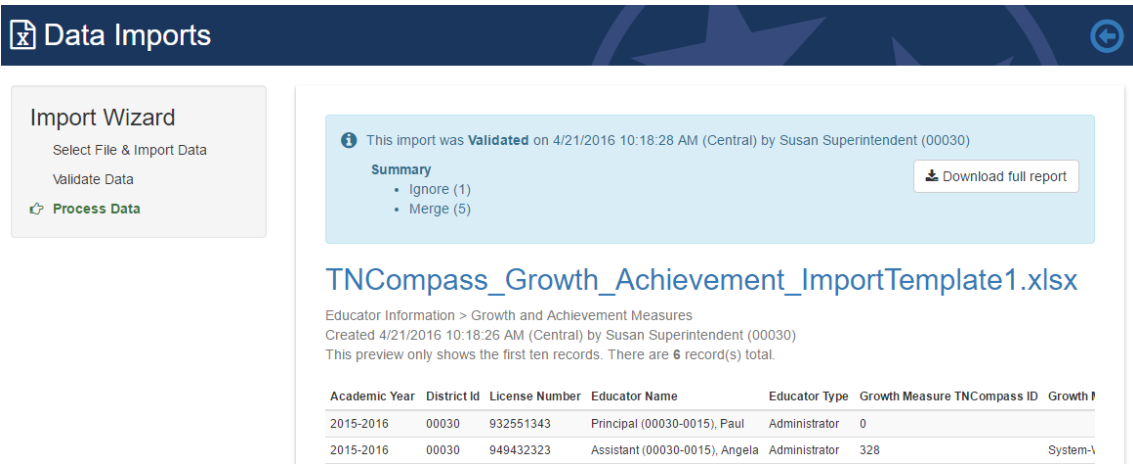

Click on the *Download full report* for a report that will include a column for the result of the validation.

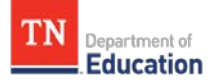

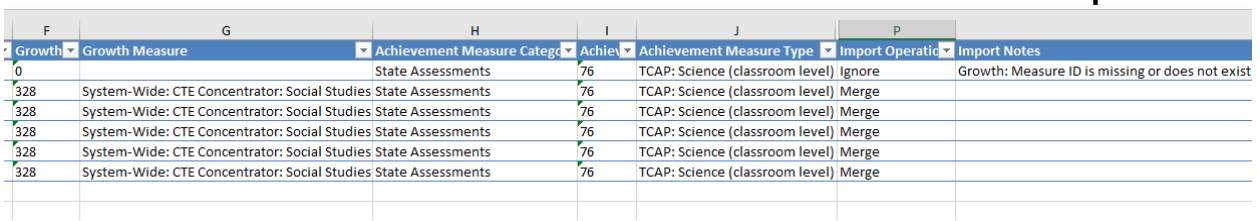

12. The next page confirms the file was successfully imported.

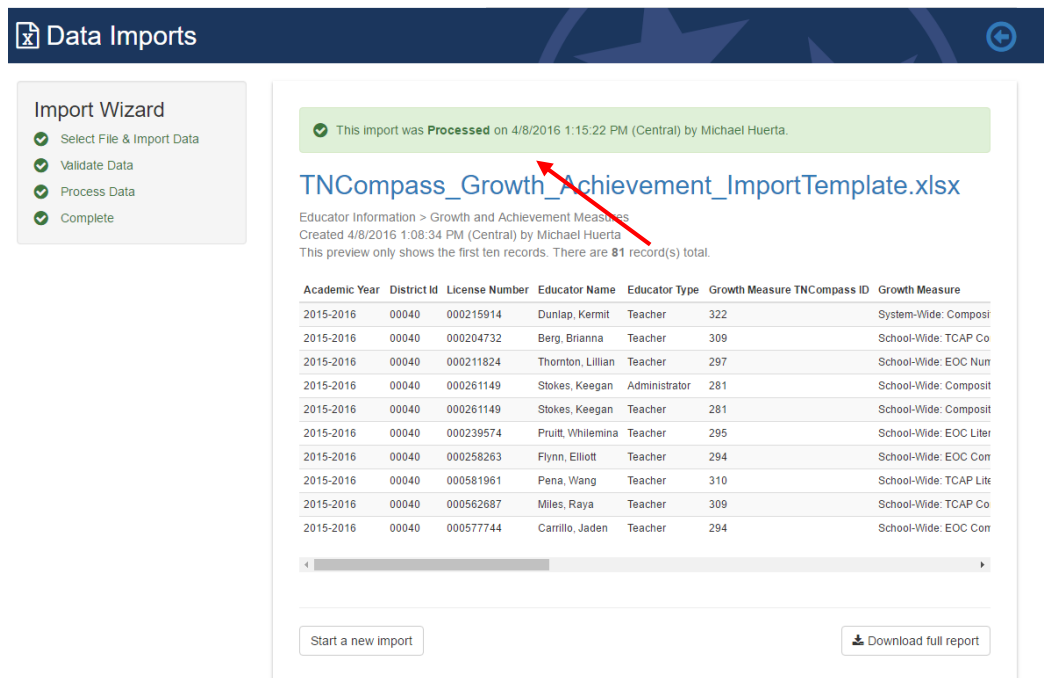